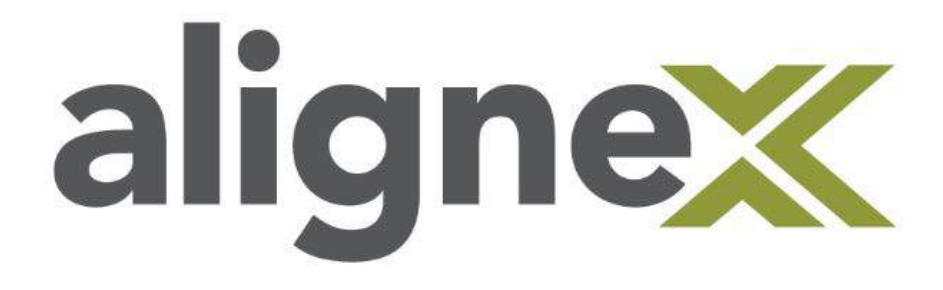

# Deactivate License Guide

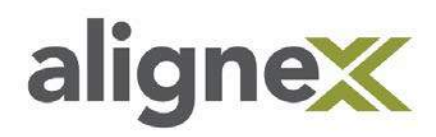

Over time computer hardware gets old, and as a result it needs to be replaced. Although new gear can be exciting, it comes with the hassle of transferring your software. When we change the hardware running SOLIDWORKS, be it a Client with a Stand-Alone License or a Server running the SolidNetWork License Manager, it will require us to Deactivate the serial number used for the installation.

## **Deactivating a Stand-Alone License (SOLIDWORKS Installed)**

**STEP 1:** Open the latest version of SOLIDWORKS installed on your computer. This can be done using the **Desktop Shortcut** or the **Start Menu**.

**STEP 2:** Select the **Help Menu** then **Deactivate Licenses.**

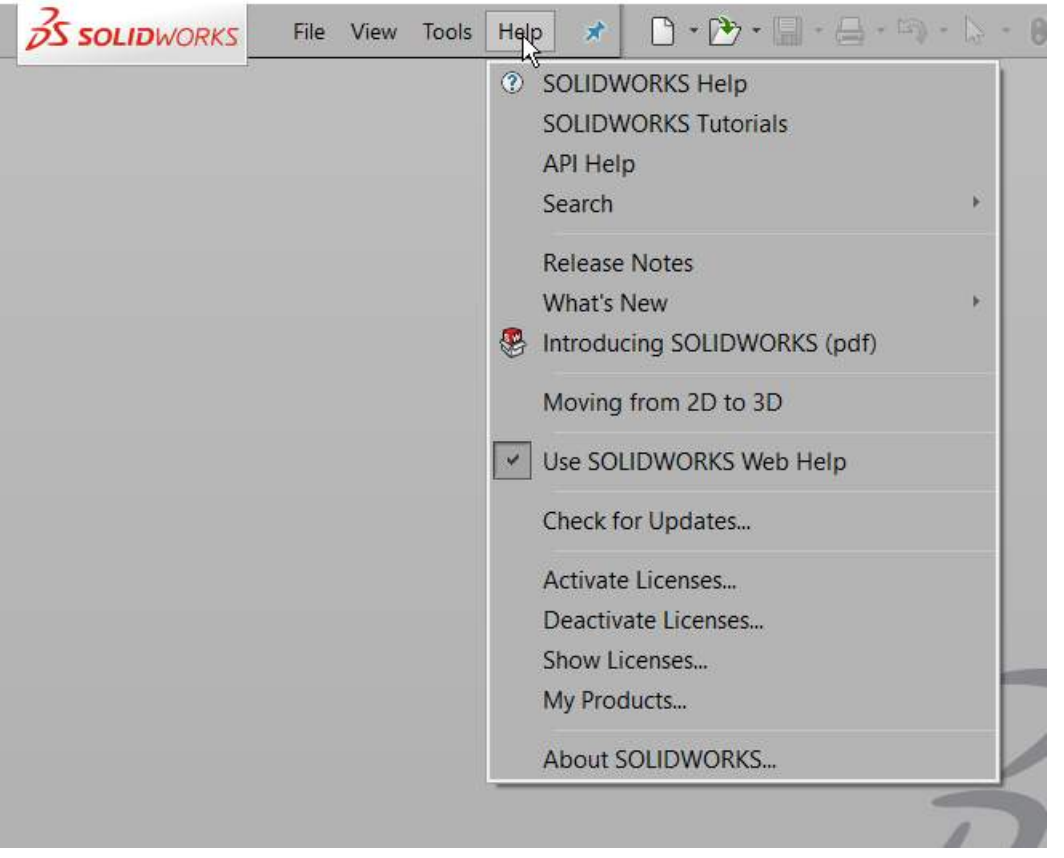

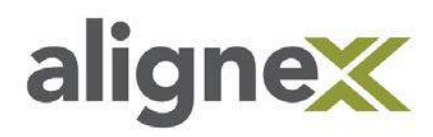

**STEP 3:** Choose **Select All** from the SOLIDWORKS Product Activation Window, verify the e-mail address is correct, and hit **Next.**

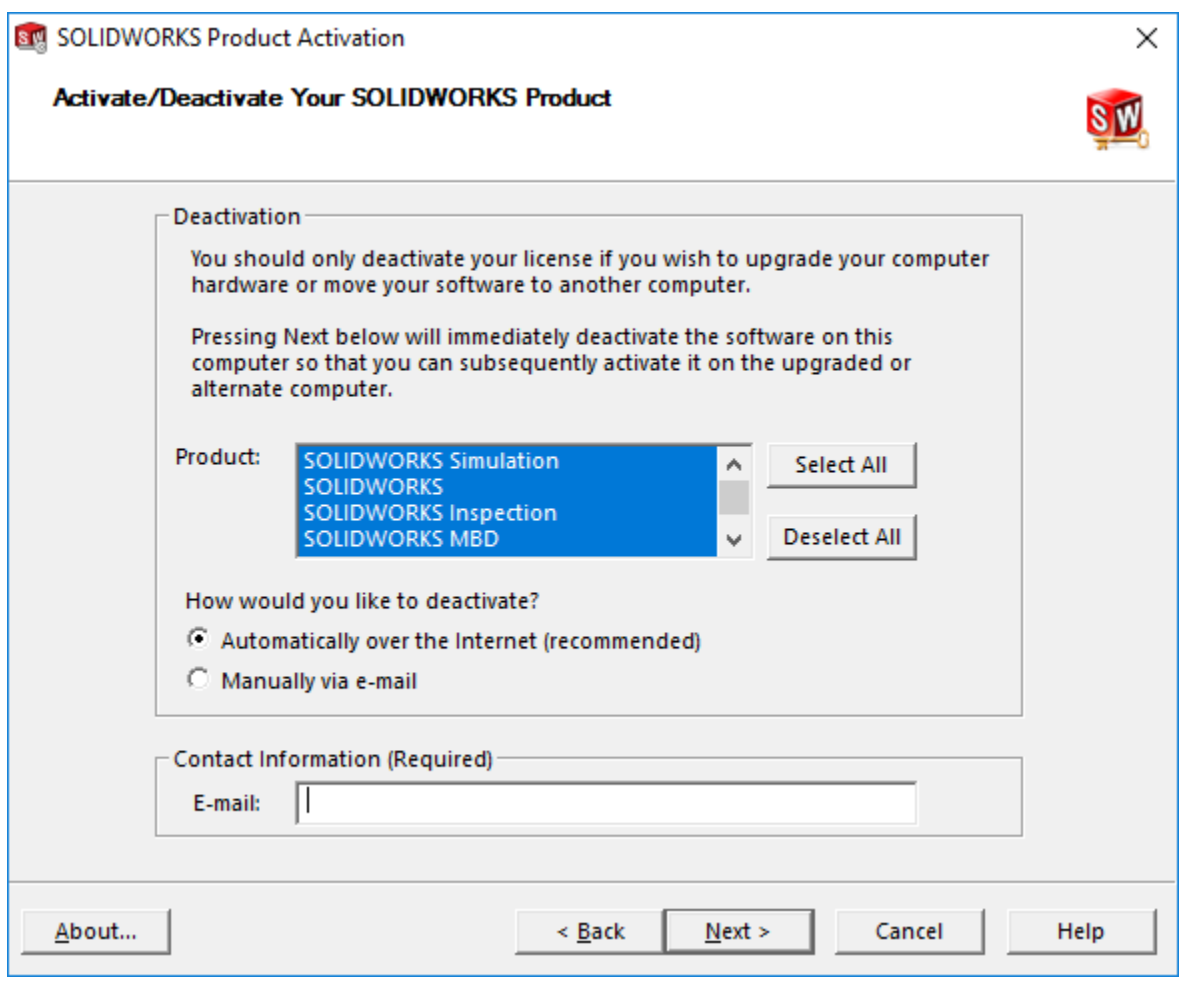

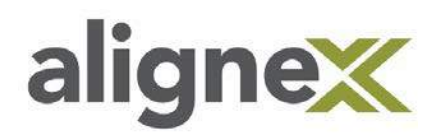

**STEP 4:** Upon successful completion, a window should appear stating the **Deactivation Succeeded**. Select **Finish**.

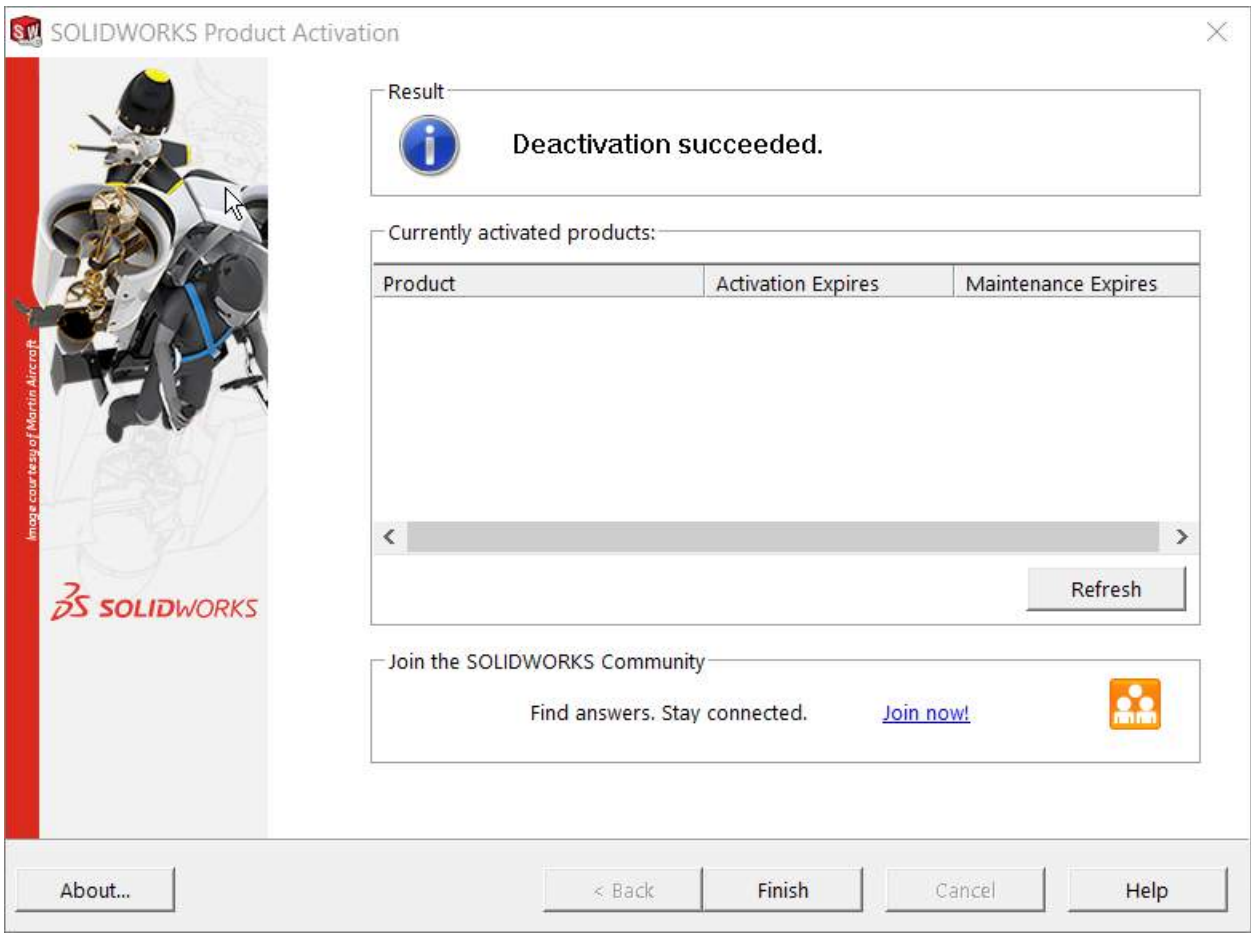

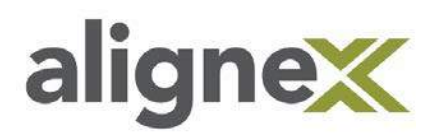

## **Deactivating a Network License on a SolidNetWork License Manager Server (SOLIDWORKS License Manager Installed)**

**STEP 1:** Open the SolidNetWork License Manager. Browse the **Start Menu** into the **SOLIDWORKS folder** then **SOLIDWORKS Tools folder** and select **SolidNetwork License Manager**.

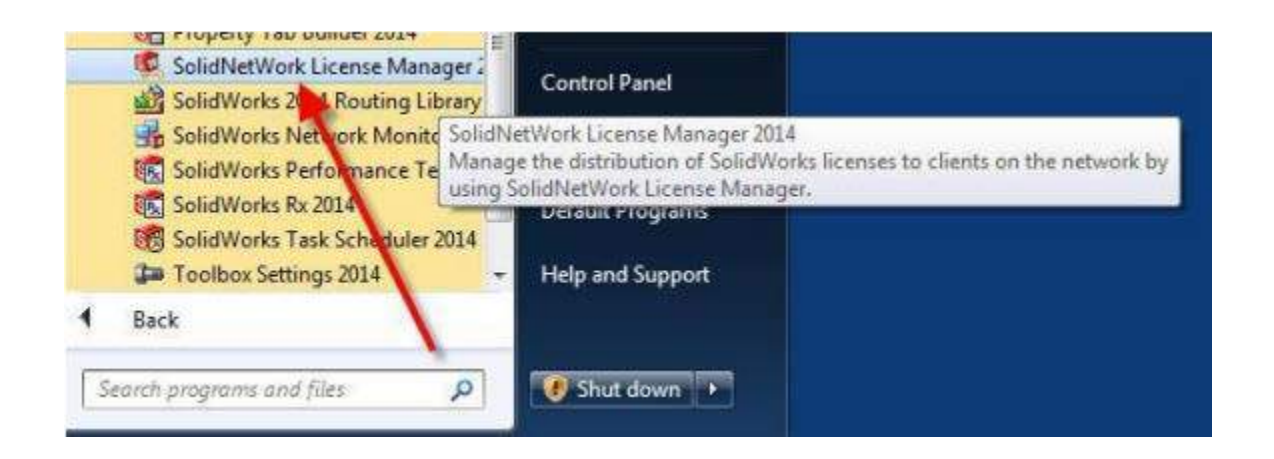

## **STEP 2:** Select the **Server Administration** tab.

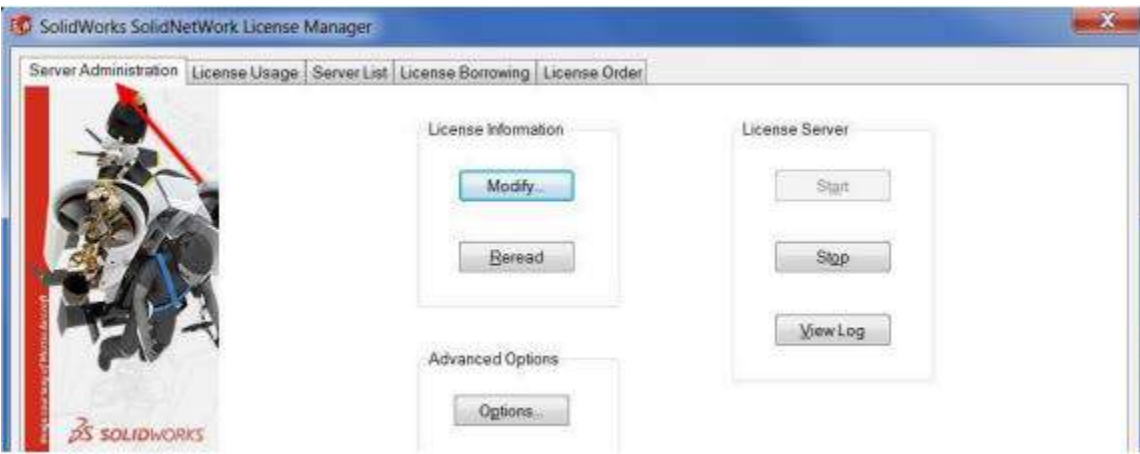

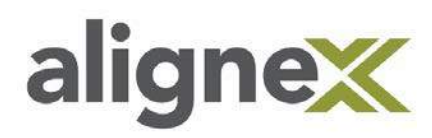

## **STEP 3:** Choose **Modify** to access the Deactivation.

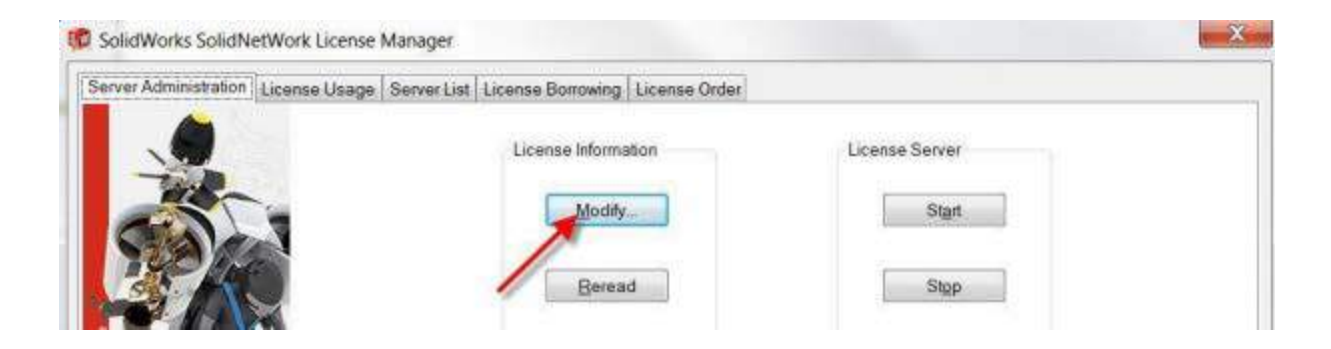

**STEP 4:** Select **Move your product license(s) to a new/upgraded computer** and hit **Next**.

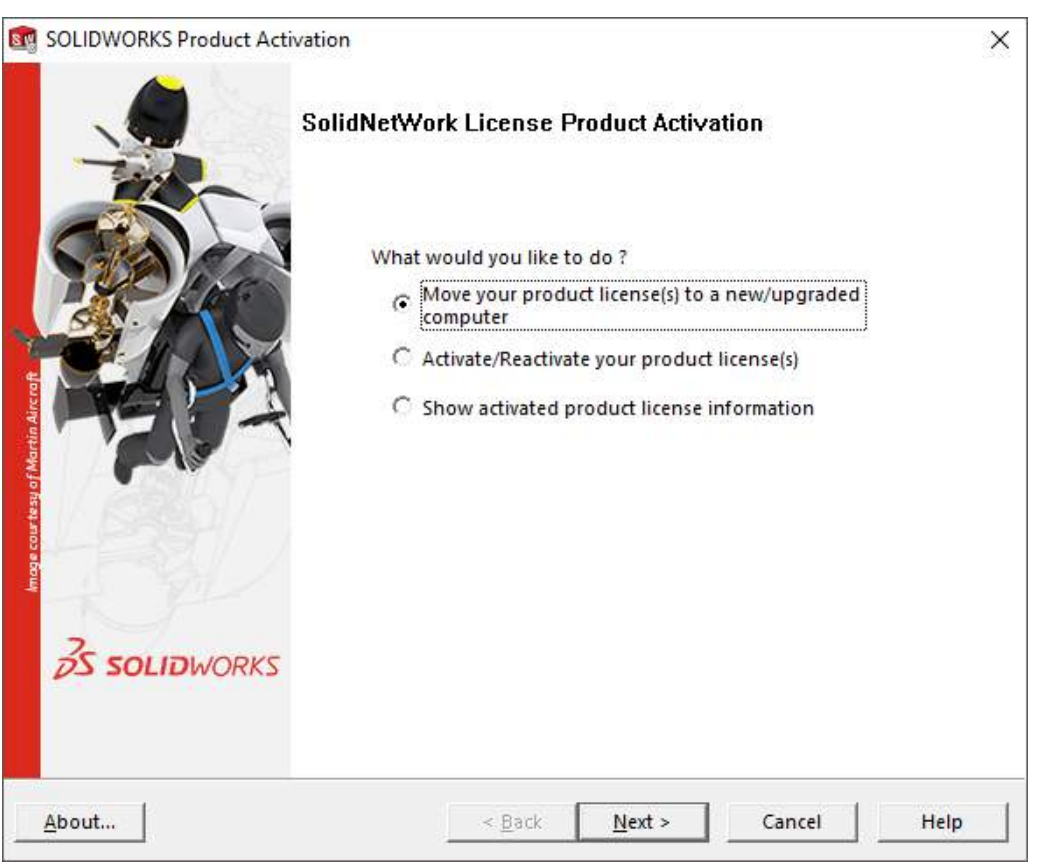

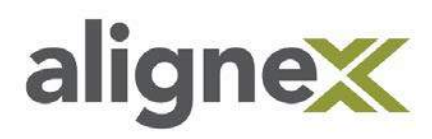

**STEP 5:** Verify that the listed **Serial Number(s)** and e-mail address are correct, then continue by clicking **Select All** and **Next**.

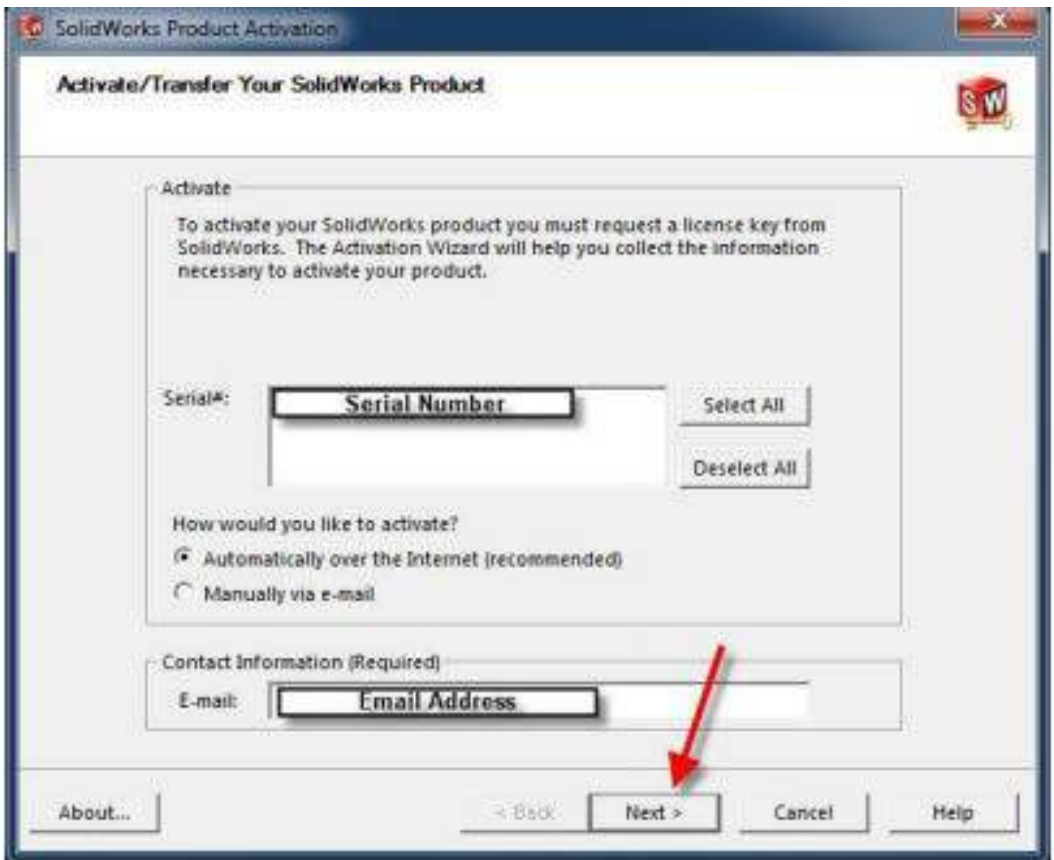

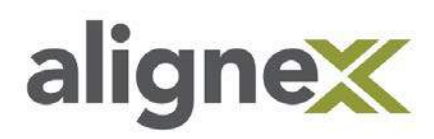

**STEP 6:** Upon successful completion, a window should appear stating the **Deactivation Succeeded**. Select **Finish**.

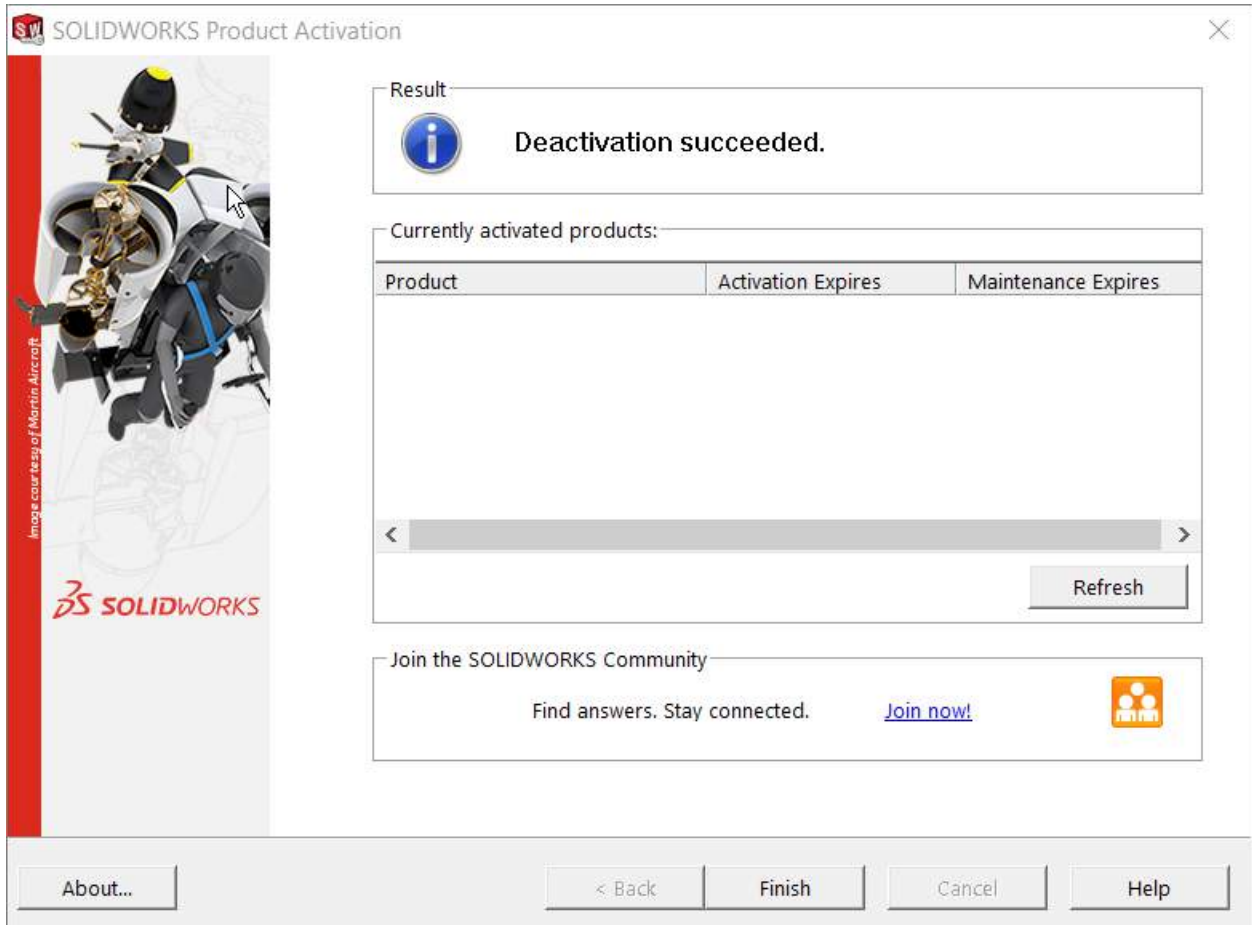

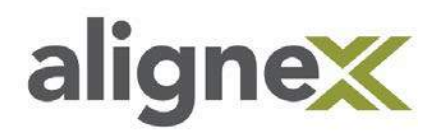

## **Deactivating a Stand-Alone License or Network License (SOLIDWORKS Product Uninstalled)**

**STEP 1:** Log in to the **SOLIDWORKS Customer Portal**. (If a **Customer Portal Account** has not been created see our *[Alignex Quick Guide to Creating a Customer Portal](http://cdn2.hubspot.net/hubfs/10734/support_documents/SolidWorks_Customer_Portal.pdf?t=1489097993719)*)

**STEP 2:** Select **Downloads and Updates** from the main page after login.

## **Self-Service**

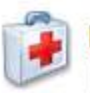

## **My Support**

- Knowledge Base
- · Enhancement Requests
- My SRs (Service Requests)
- My SPRs (Bugs)
- My ERs (Enhancement Requests)
- Fixed SPR list
- API Support
- My Products
- Register My Products

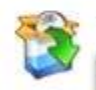

## **Download**

. Downloads and Updates

- 3D Content Central
- SOLIDWORKS Visualize
- API examples
- **Educator Resources and Curriculum**
- PhotoView 360 Appearances

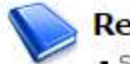

### **References**

- System Requirements
- Hardware and Graphics
- Registration and Activation
- Admin Guides
- Learning Resources
- $$
- CAD Admin Dashboard

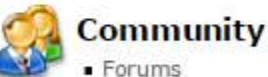

- **User Groups**
- · SolidWorks Express newsletter
- · SolidWorks World
- Certification

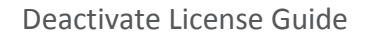

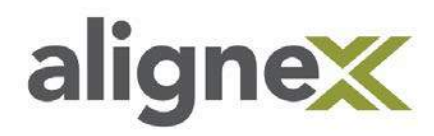

**STEP 3:** Choose the **SW Activation Wizard** and save the file to the computer.

## Downloads

Download new versions, service packs, and add-ins.

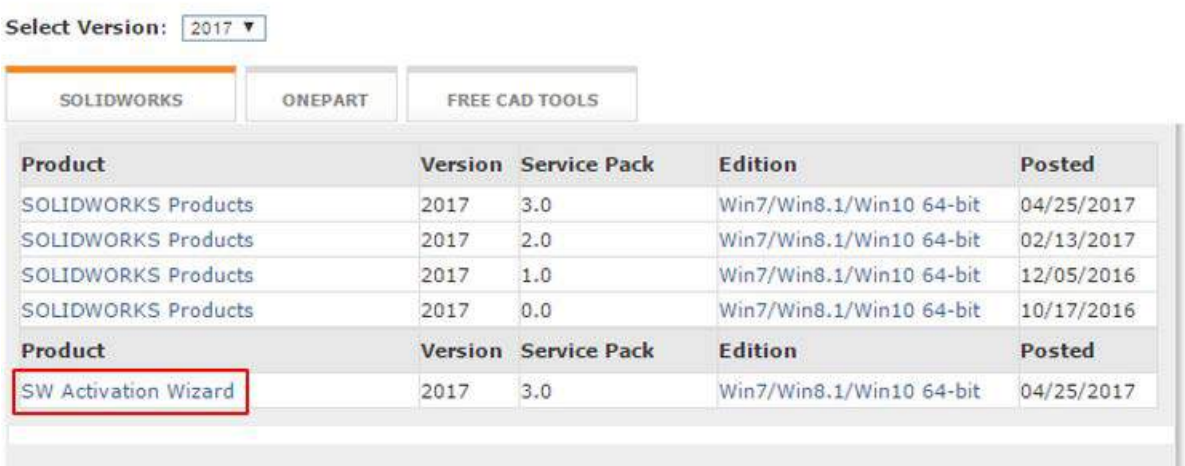

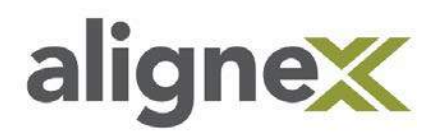

**STEP 4:** Select **Show in folder** to show the file in the save location.

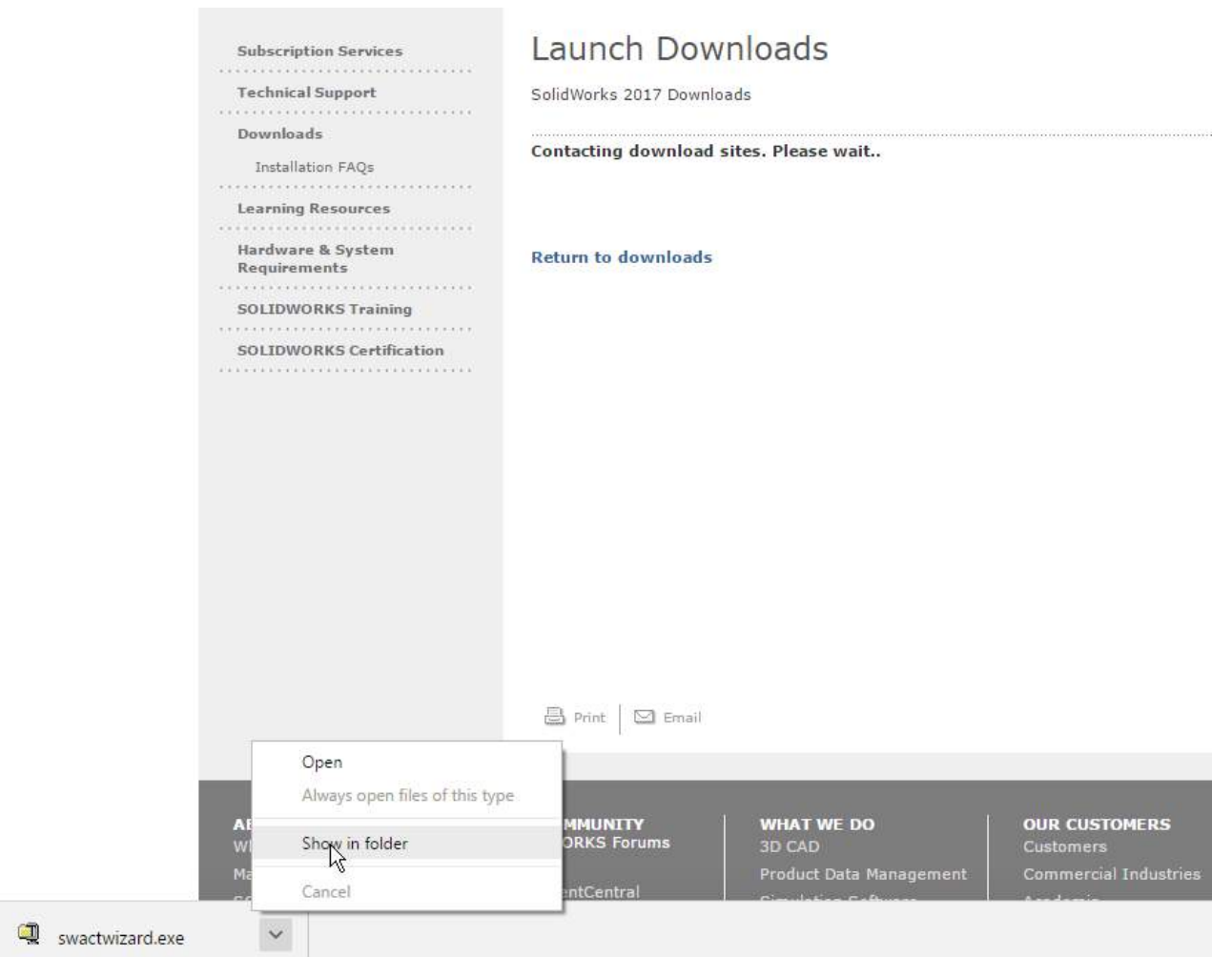

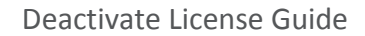

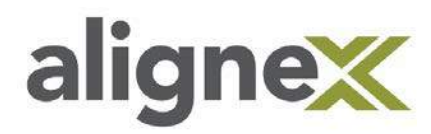

**STEP 5:** Right-mouse click the file and choose **Run as Administrator**.

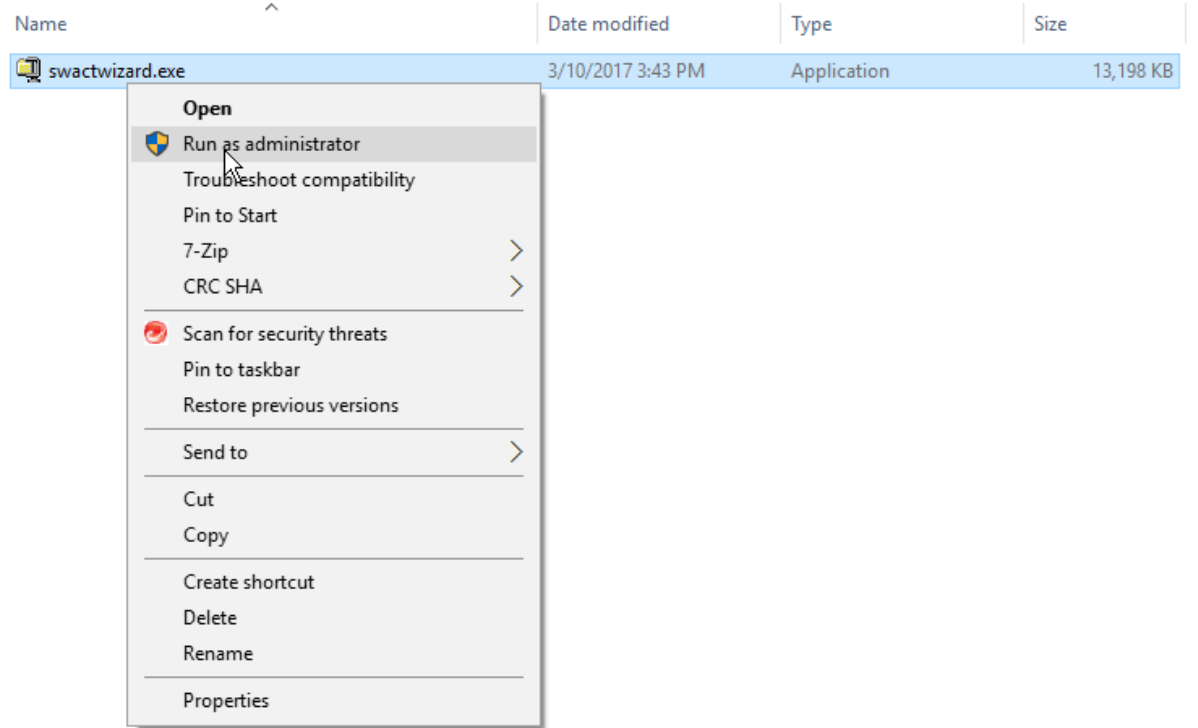

## **STEP 6:** Choose **Unzip**.

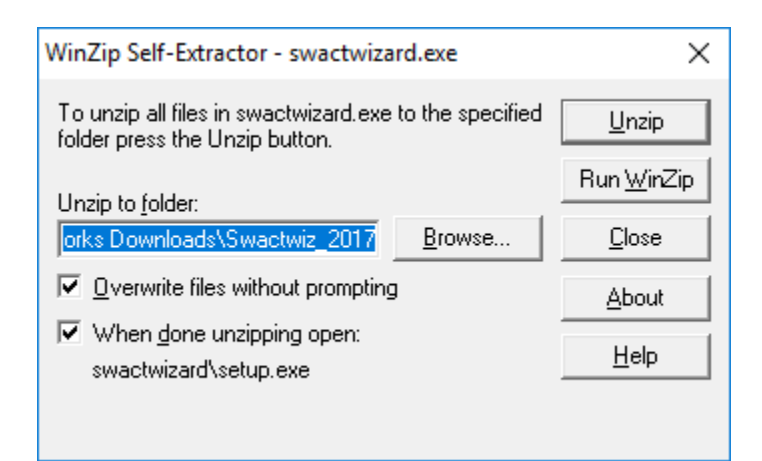

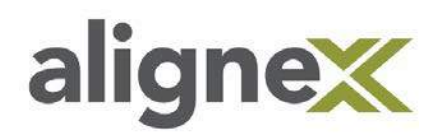

## **STEP 7:** Select **OK** twice.

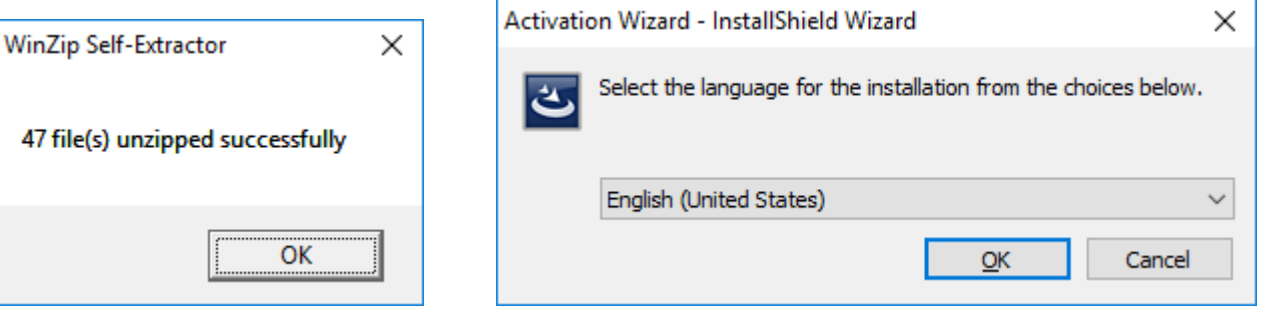

#### **STEP 8:** Choose **Next** twice.

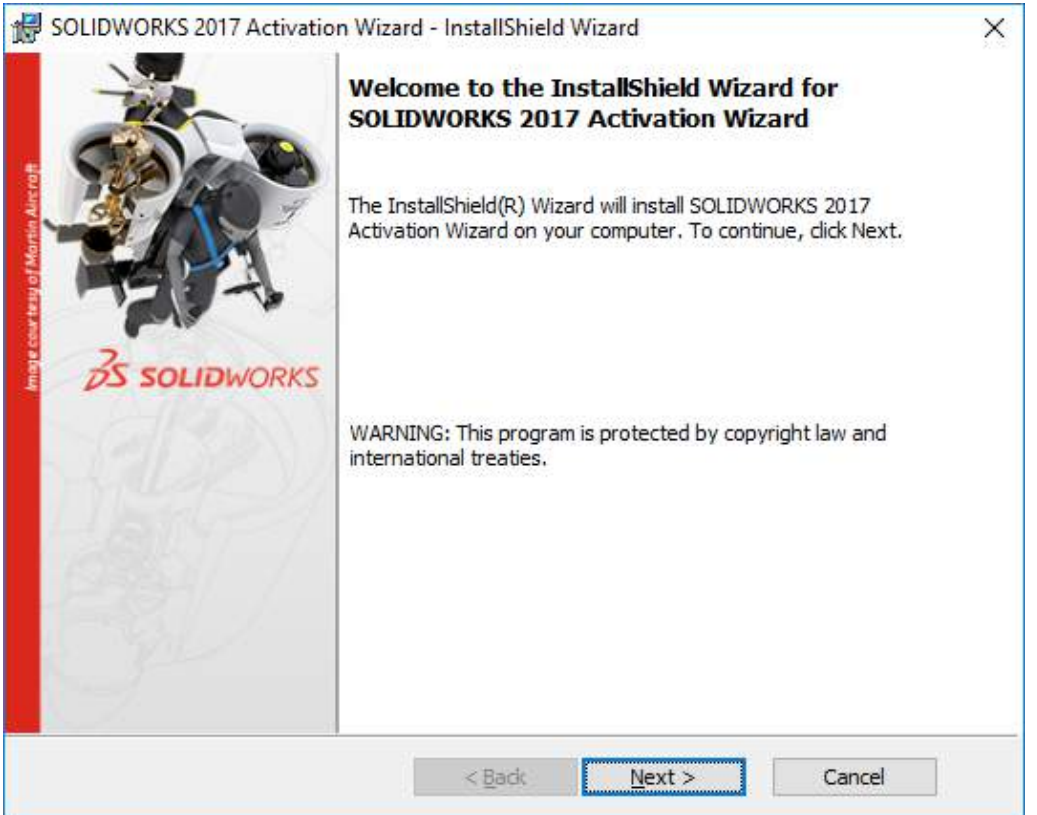

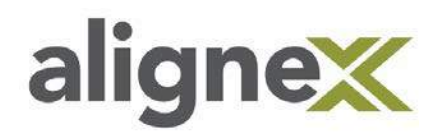

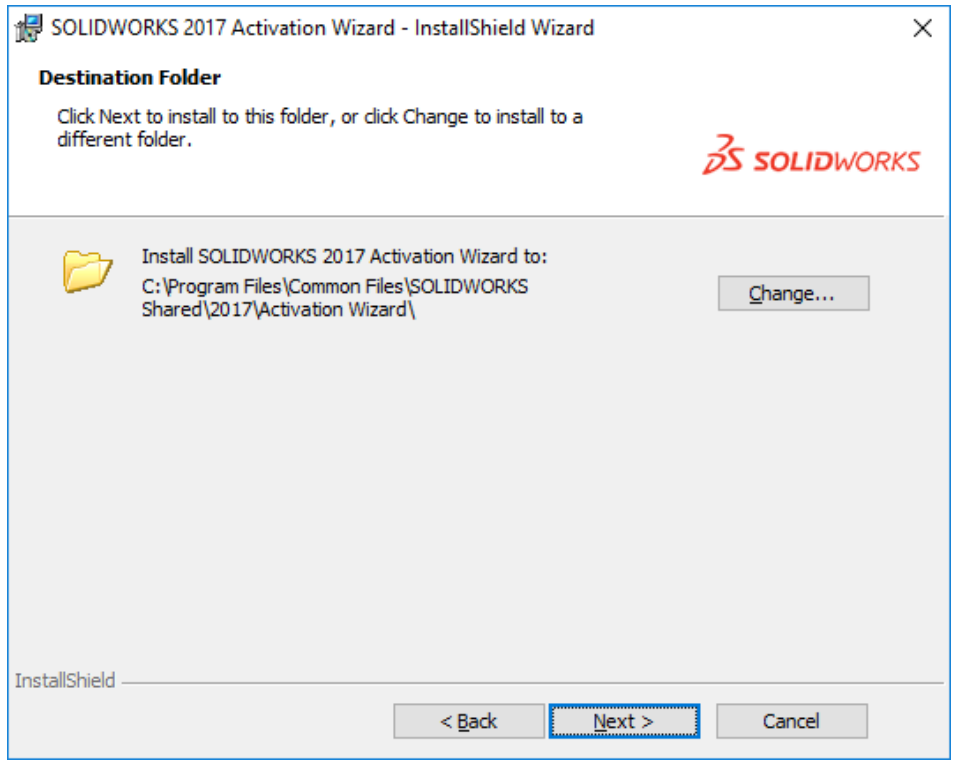

### **STEP 9:** Select **Install**.

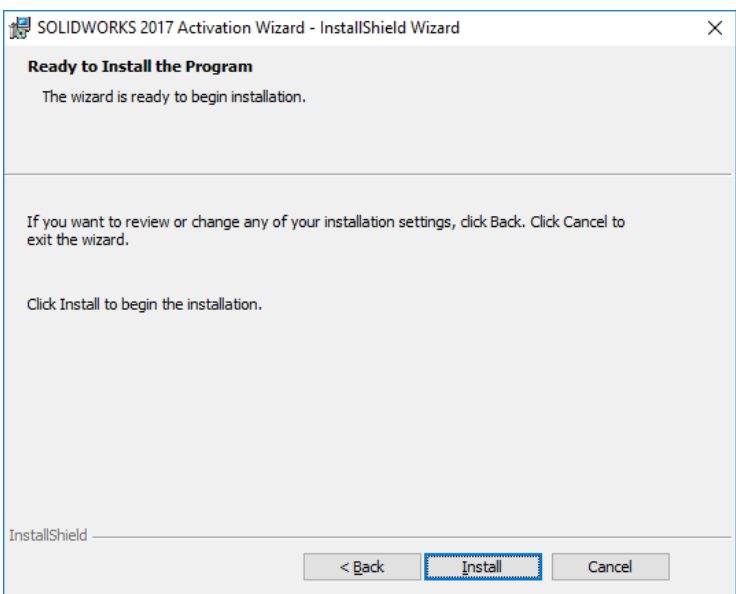

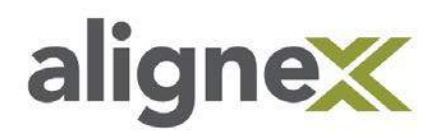

## **STEP 10:** Choose **Finish**.

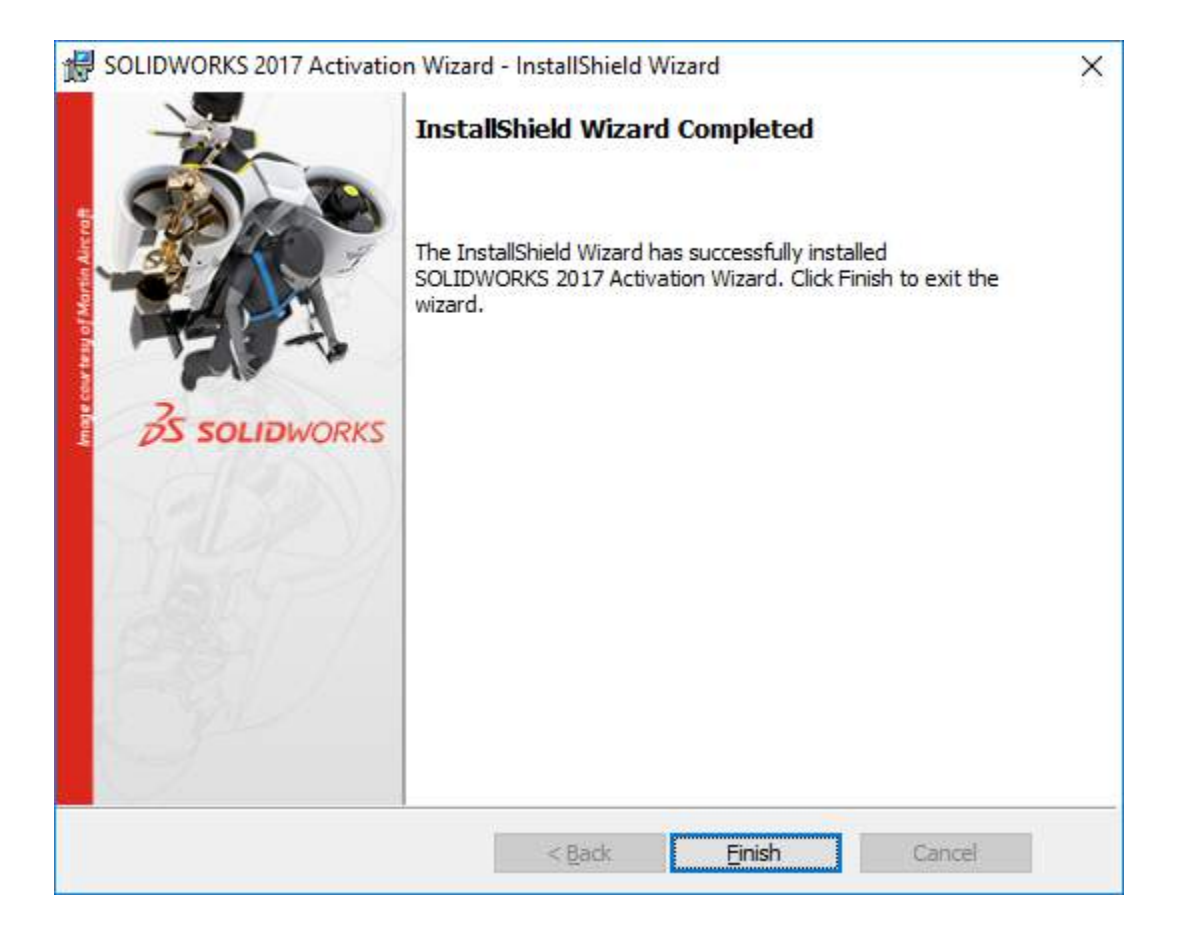

Deactivate License Guide

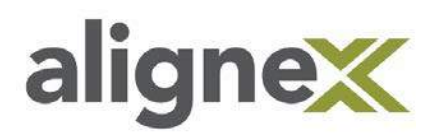

**STEP 11:** From the **Start Menu > Recently added** Choose **SOLIDWORKS Activation Wizard**.

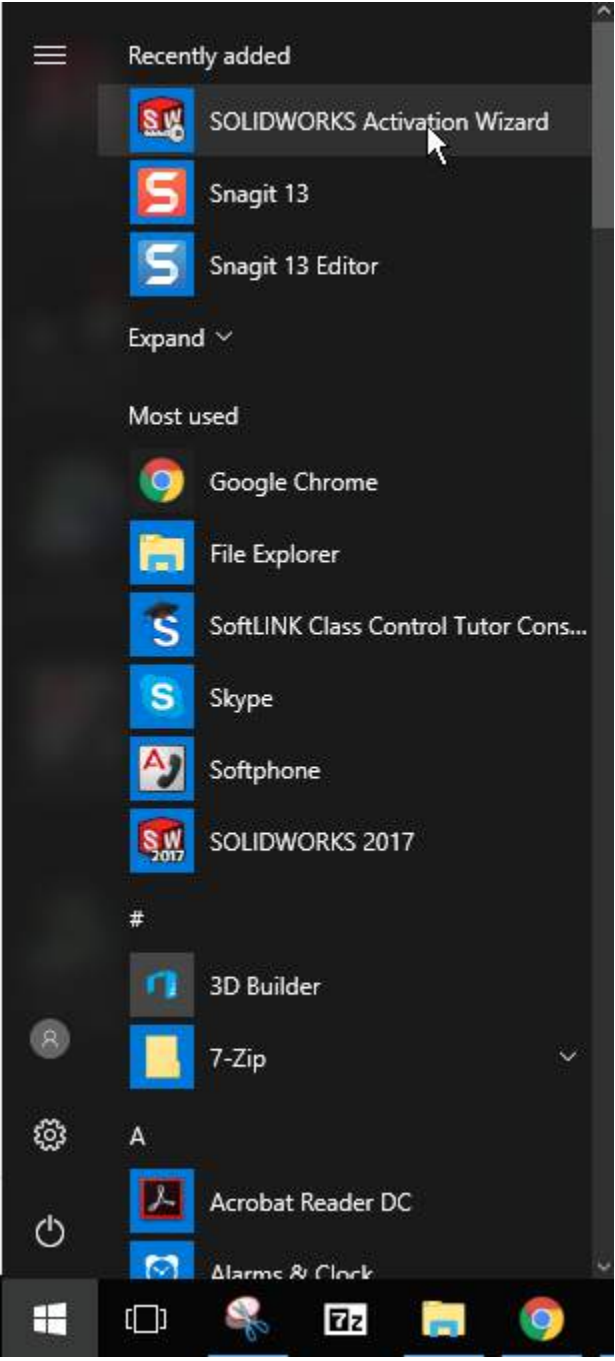

Deactivate License Guide

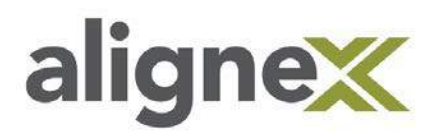

**STEP 12:** Select **Move your product license(s) to a new/upgraded computer** and hit **Next**.

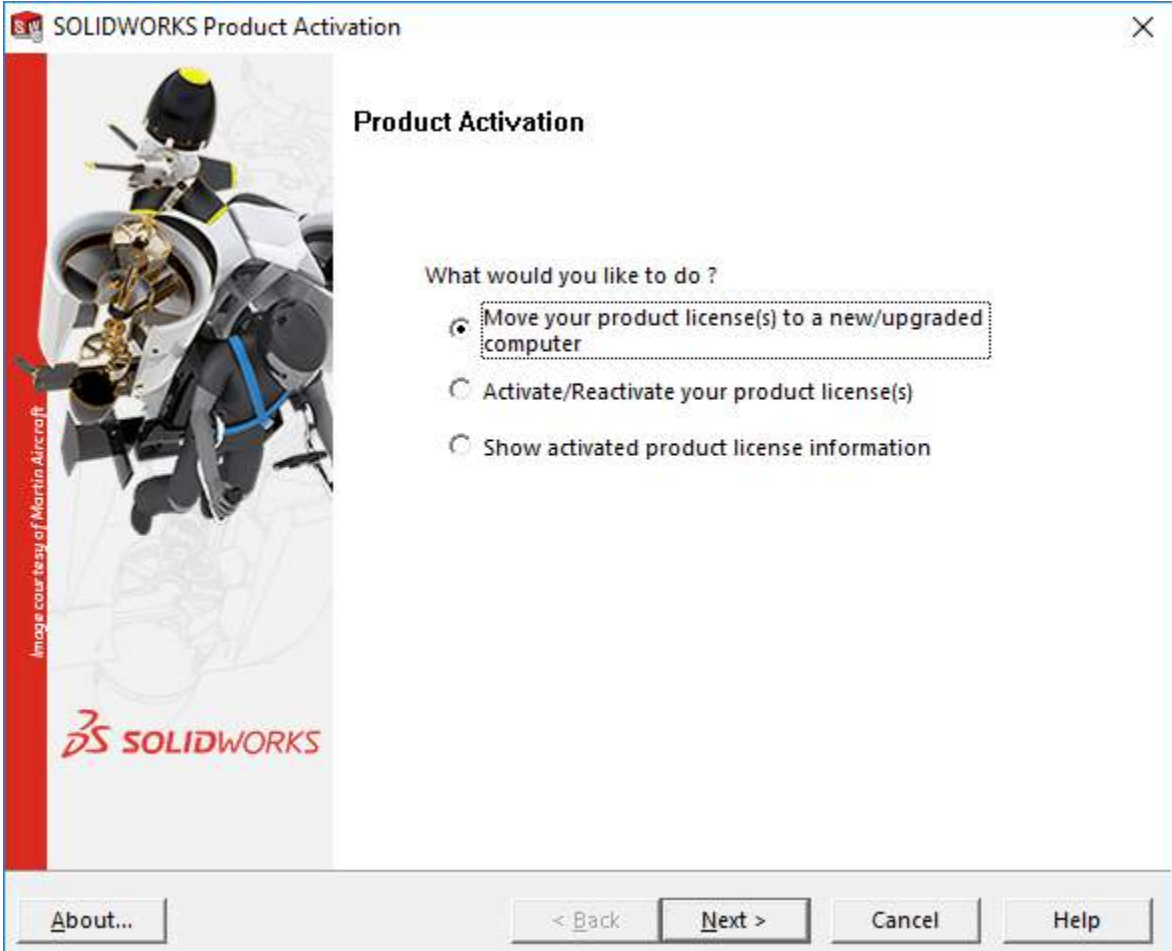

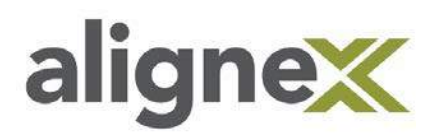

**STEP 13:** Choose **Select All** from the SOLIDWORKS Product Activation Window, verify the e-mail address is correct, and hit **Next**.

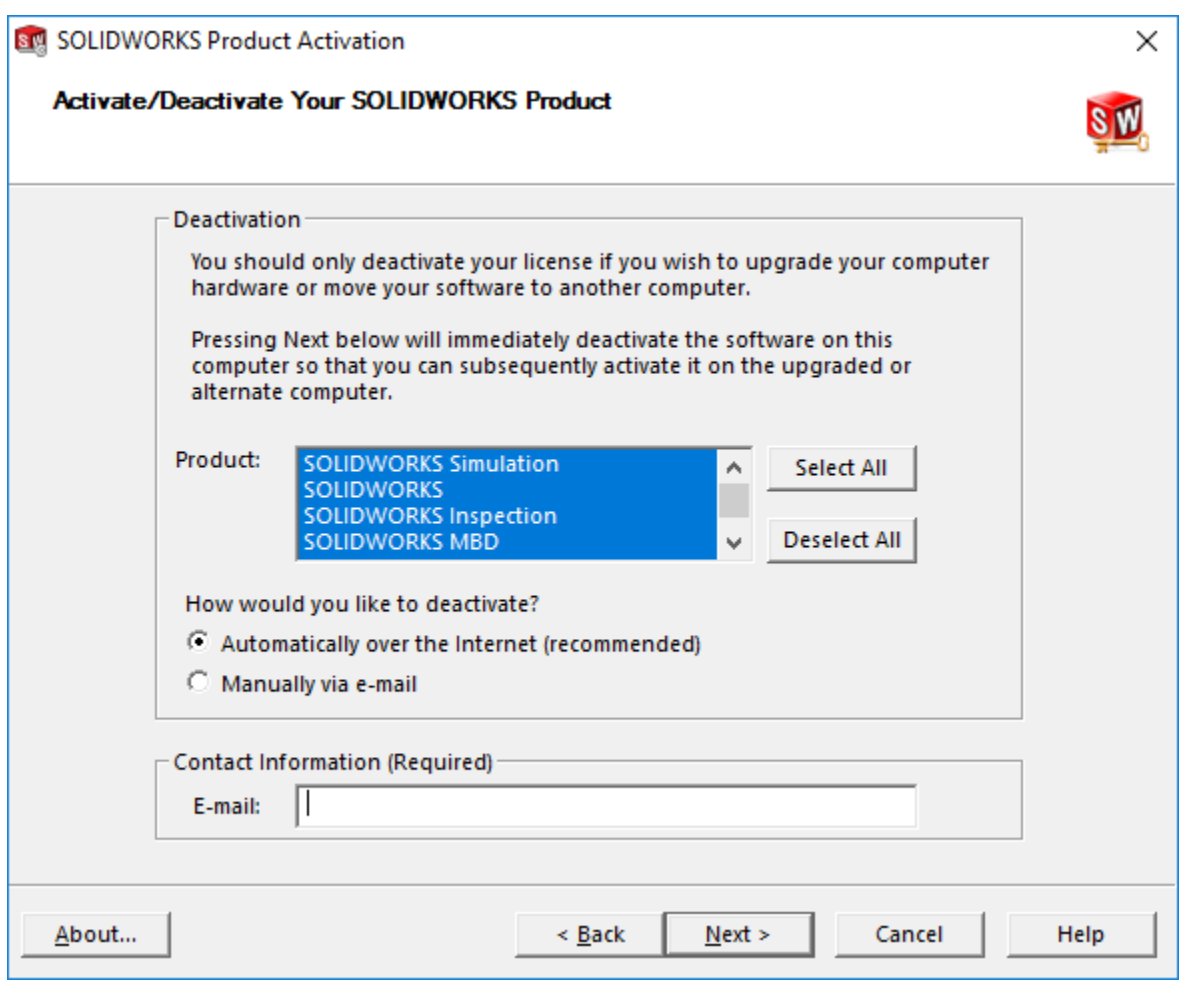

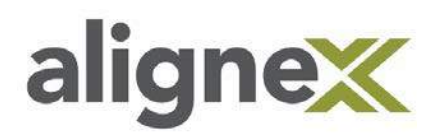

**STEP 14:** Upon successful completion, a window should appear stating the **Deactivation Succeeded**. Select **Finish**.

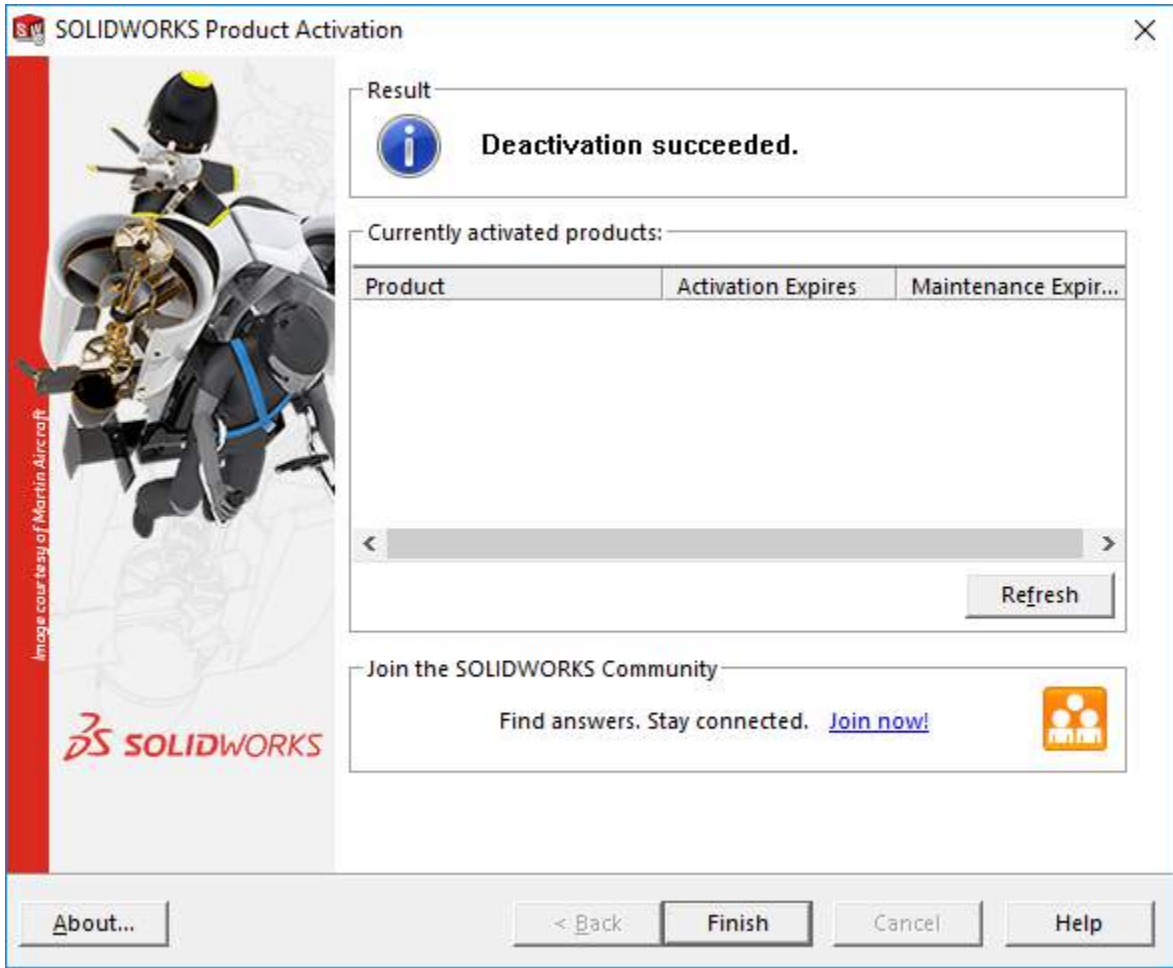